#### **Août 1998 Volume 1, numéro 1**

### **Dans ce numéro**

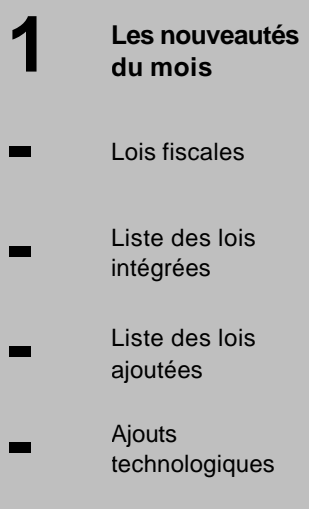

**-**

## **2 Tous à vos postes!**

Exemple de recherche : Comment repérer les lois qui contiennent plusieurs termes donnés ?

Gaudet Éditeur ltée 5278, rue Nantel Saint-Hubert (Québec) J3Y 9A7 514/893-2526 514/893-0244 (télécopieur) info@gaudet.qc.ca

http://www.gaudet.qc.ca/

# **Les Infos de Base**

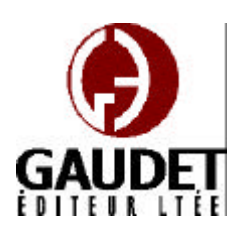

. .<br>. .<br>.

# Les nouveautés du mois

Voici la première édition d'un bulletin dédié à l'approfondissement de vos connaissances des *Infobases Lois et Règlements du Québec*. Bonne lecture et surtout bon travail !

*Jules Édouard Gaudet, avocat directeur général*

#### **Lois fiscales**

—Les textes de la Loi sur les impôts, L.R.Q., c. I-3, et de la Loi sur la taxe de vente, L.R.Q., c. T-0.1 ont été mis à jour au 1<sup>er</sup> avril 1998.

#### **Liste des nouvelles lois intégrées en août**

—Loi modifiant la Loi sur les mines et la Loi sur les terres du domaine public, L.Q. 1998, c. 24;

—Loi modifiant la Loi favorisant la libération conditionnelle des détenus, L.Q. 1998, c. 27;

—Loi modifiant la Loi sur les services correctionnels et d'autres dispositions législatives, L.Q. 1998, c. 28;

—Loi modifiant la Loi sur la conservation et la mise en valeur de la faune et la Loi sur les pêcheries et l'aquaculture commerciales, L.Q. 1998, c. 29;

—Loi modifiant la Loi sur les cours municipales et la Loi sur les tribunaux judiciaires, L.Q. 1998, c. 30;

—Loi modifiant diverses dispositions législatives concernant les organismes municipaux, L.Q. 1998, c. 31;

—Loi modifiant l'article 21 du Code civil et d'autres dispositions législatives, L.Q. 1998, c. 32;

—Loi modifiant la Loi sur la voirie et d'autres dispositions législatives, L.Q. 1998, c. 35;

—Loi sur le soutien du revenu et favorisant l'emploi et la solidarité sociale, L.Q. 1998, c. 36.

#### **Liste des nouvelles lois ajoutées en août**

—Loi favorisant la protection des eaux souterraines, L.Q. 1998, c. 25;

—Loi concernant la nomination d'un directeur général des élections, L.Q. 1998, c. 34;

—Loi sur la grande bibliothèque du Québec, L.Q. 1998, c. 38;

—Loi sur Héma-Québec et sur le comité d'hémovigilance, L.Q. 1998, c. 41.

Note : Il s'agit d'une liste partielle des lois intégrées et ajoutées. De plus, ces lois ont pu entrer en vigueur en totalité ou en partie.

#### **Ajouts technologiques**

Les modèles de requête « Trouver une loi ou un article » et « Trouver un mot du texte dans une loi » ont été modifiés pour afficher le nom de la loi en plus de son alphanumérique.

Désormais, la loi recherchée pourra être sélectionnée sans qu'il soit nécessaire de connaître son alphanumérique par cœur en doublecliquant sur son nom dans la liste défilante générée par le modèle de requête.

Pour plus d'information, référezvous à la section « Les barres d'outils » / « Modèles de requête » du Mémento à la fin de l'*Infobase*.

# Tous à vos postes!

**Exemple de recherche : Comment repérer les lois qui contiennent plusieurs termes donnés ?**

L'objectif de cette chronique est d'approfondir les fonctions de recherche du logiciel Folio par une étude de cas.

#### **Scénario**

Votre patron vient vous voir un vendredi après-midi vers 15h30 pour vous demander de lui trouver la liste des lois qui contiennent à la fois le mot ministre et le mot règlement.

#### **Étape 1 : la problématique**

Par défaut, toute requête saisie dans la boîte de requête avancée s'effectue à l'intérieur d'un seul enregistrement (en règle général, 1 enregistrement = 1 paragraphe). Il faut donc que tous les termes recherchés se trouvent à l'intérieur du même enregistrement pour que le moteur de recherche de Folio les repère.

Par exemple, la recherche « ministre et règlement » va se limiter à trouver les enregistrements qui cont iennent à la fois ces deux mots.

Mais dans votre cas, vous devez répertorier les lois qui contiennent ces deux termes, qu'ils soient dans un même enregistrement ou non.

#### **Étape 2 : la solution**

Le moteur de recherche de Folio permet de changer la base de recherche pour que les termes de la requête soient repérables au delà de l'enregistrement.

En effet, l'opérateur de recherche avancé « Niveau » permet de changer la base de recherche par un des niveaux définis dans une infobase. Par exemple, le niveau Loi pour l'ensemble du texte d'une loi ou le niveau article pour celui d'un article. Voici la syntaxe de ce type de requête :

[Niveau <nom du niveau>:<termes à rechercher>]

#### **Étape 3 : la recherche**

En utilisant cet opérateur avancé, nous pouvons construire la requête suivante :

2 . . . . . . . . . . . . . . . . . . . . . . . .

## *Comment obtenir plus de renseignements*

#### **Service de soutien téléphonique de Gaudet Éditeur ltée**

Pour une assistance technique, appelez Gaudet Éditeur ltée au 514/893-2526 du lundi au vendredi de 9 h à 16 h.

#### **Courriel/Internet — Télécopieur**

Les questions et problèmes présentés au moyen de l'Internet ou transmis par télécopie reçoivent une réponse dans les 24 heures. Contactez Gaudet Éditeur ltée par courriel à aide@gaudet.qc.ca ou par télécopieur au 514/893-0244.

#### **Formation**

Le service de formation Gaudet Éditeur ltée se concentre sur la mise au point d'outils de formation et sur l'organisation de stages dans le but d'aider notre clientèle à acquérir une solide compétence en ce qui concerne l'exploitation des produits Folio. Pour plus de renseignements, contactez Gaudet Éditeur ltée.

#### **Services techniques et encadrement de projets**

Le service-conseil de Gaudet Éditeur ltée regroupe des spécialistes dont la mission est de concevoir et de mettre en application des solutions d'édition électronique personnalisées tirant parti de la puissance et de la souplesse des Infobases Folio. Les consultants de Gaudet Éditeur Itée analysent vos besoins en information, conçoivent les solutions d'édition électronique susceptibles de répondre à ces exigences et intègrent la solution choisie à votre système d'information existant. Pour plus de renseignements, contactez Gaudet Éditeur ltée.

[Niveau Loi: ministre et règlement%]

Des résultats seront ciblés dans les lois qui contiennent ces deux termes, qu'ils soient présents dans le même enregistrement ou dans des enregistrements différents.

Note : L'opérateur « % » permet de trouverles différents genres et nombres dans le cas d'un nom et les conjugaisons pour un verbe.

#### **Étape 4 : le rapport**

Maintenant que nous avons trouvé l'information demandée, il faut la présenter dans un format consultable.

Il est possible de créer un rapport en utilisant les options d'impression de la table du sommaire.

Avec le curseur positionné dans la fenêtre « sommaire », assurez-vous que l'option « Titres avec résultats » est sélectionnée.

Note : Cette option est disponible à partir du menu contextuel (cliquez avec le bouton de droite de la souris dans une fenêtre). Elle permet de n'afficher que les niveaux qui contiennent au moins un résultat. Les lois sans résultats seront ainsi éliminées de l'affichage.

Avec l'option « Développer à un niveau », choisissez de développer la table des matières jusqu'au niveau « Loi ».

Note : Cette option est disponible à partir du menu contextuel et du menu « Affichage ». Elle permet de dérouler toute la table des matières jusqu'à un niveau donné.

Finalement, imprimez le tout en utilisant l'onglet « Imprimer le sommaire » dans la boîte de requête « Imprimer». Si nécessaire, changez l'orientation du papier en mode paysage pour voir les noms des lois contenant un grand nombre de caractères.

Mission accomplie !